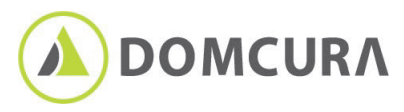

# **digidor: Alles was Sie als Versicherungsmakler brauchen,**  um bei Ihren Kunden im Kopf zu bleiben

### **Was ist digidor & was nützt es mir?**

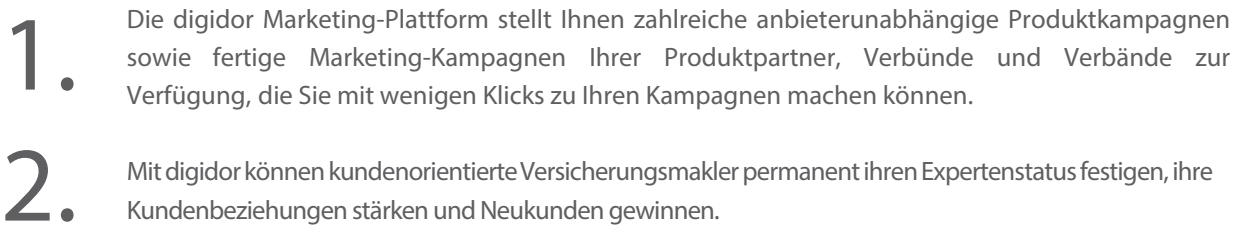

Alles aus einer Hand. Perfekte Landingpage-Kampagnen & ein E-Mail-Marketing-System inklusive. Fügen Sie einfach nur noch Ihr Logo und Ihre Kontaktdaten hinzu – FERTIG. 3.

## **Die digidor Features im Überblick.**

### **UNSERE FERTIGEN KAMPAGNEN**

Große Auswahl an fertigen Marketing-Kampagnen von uns für Sie, die Sie mit wenigen Klicks auf Ihr Maklerunternehmen personalisieren können. Kundenanfragen werden direkt an Sie versandt.

### **AUF KNOPFDRUCK ZUM KUNDEN**

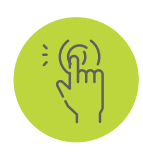

Der integrierte Marketing-Assistent bringt Ihre ausgewählten und personalisierten Kampagnen direkt zu Ihren Kunden. Dank fertiger Text-Vorschläge für Soziale Netzwerke, Newsletter und WhatsApp senden Sie auf jedem Kanal die passende Botschaft.

#### **E-MAIL-MARKETING-SYSTEM**

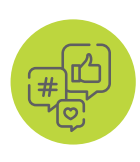

Für alle digidor-Kampagnen sind fertige Vorschläge für die E-Mail-Ansprache enthalten, die Sie einfach anpassen können. Dabei erfüllt es alle rechtlichen Vorgaben für den Newsletter-Versand und sogar gezielte Mailings sind möglich.

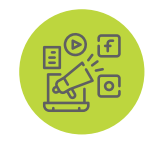

#### **DAS DIGITALE KUNDENMAGAZIN**

Regelmäßiger Kundenkontakt stärkt die Kundenbindungen. Jeden Monat wird Ihr persönliches Kundenmagazin automatisch per E-Mail an Ihre Kunden versandt und Ihre Artikel gleichzeitig zusätzlich auf Ihrer Facebook-Seite veröffentlicht.

## **DIE MISSION**

Werden Sie zur starken und sympathischen Marke. digidor stärkt die Kundenbindung mit nur wenigen, einfachen Schritten.

**Ihre Kampagne wartet schon!** www.digidor.de

**Mehr erfahren?**  vertrieb.domcura.de vertrieb@domcura.de

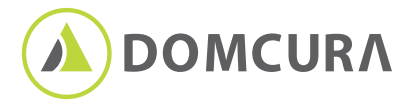

# **digidor:** In 3 einfachen Schritten zu **Ihrer** Kampagne.

# **1.**

## **Anmeldung bei digidor**

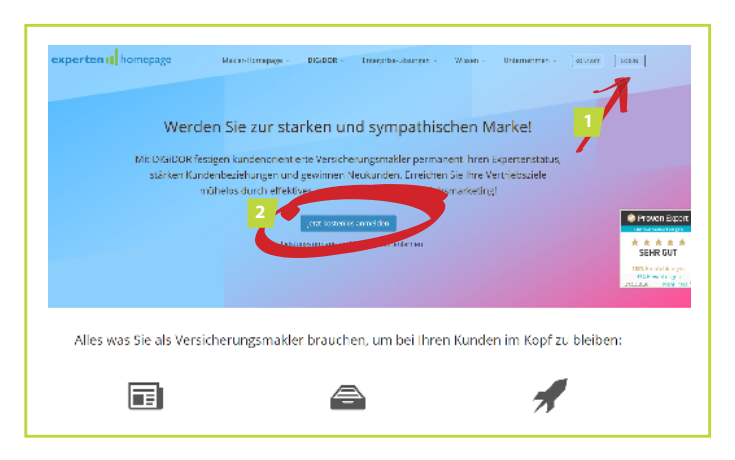

## **1**

**Loggen** (1) Sie sich mit ihren Login-Daten ein oder erstellen Sie ein **neues Konto**  (2) mit Ihren persönlichen Daten. Danach erhalten Sie eine Eingangsbestätigung per E-Mail. Vergeben Sie ein Passwort und bestätigen die Erstinformation.

#### **Die ersten Schritte zu Ihrer Kampagne 2.**

Geben Sie nun Ihre Benutzerdaten ein und bestätigen Sie diese. Klicken Sie im Menü (grün) auf "Einstellungen".

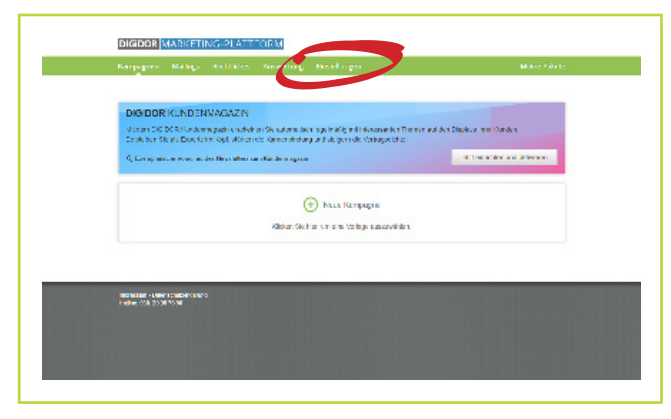

**2** Klicken Sie unter Kampagnen/Personalisierung auf "bearbeiten".

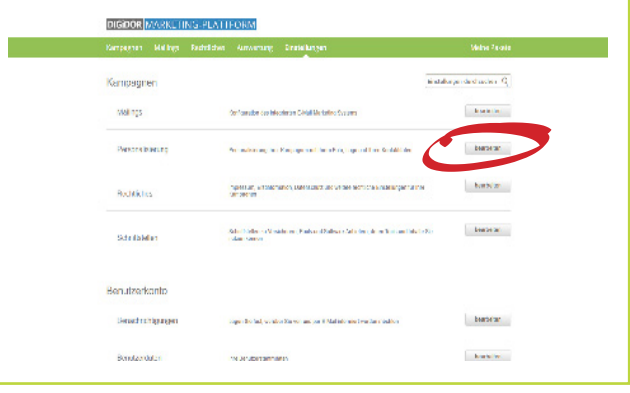

Wählen Sie jeweils Ihr Kontaktfoto (1) und ihr Unter-**3** Manien Sie Jeweils ihr Kontaktfoto (1) und ihr Unter-<br>**4** hehmslogo (2) aus, laden es hoch und speichern (3) es zum Schluss.

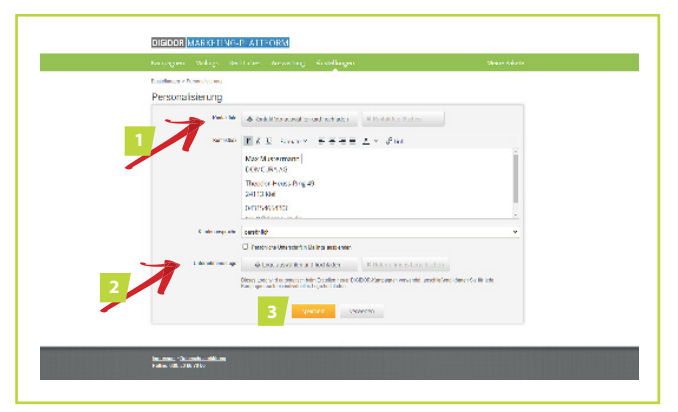

Klicken Sie erneut im Menü auf "Einstellungen" und wählen Sie unter Kampagnen/Schnittstellen "bearbeiten". Bestätigen Sie die Datenschutzhinweise.

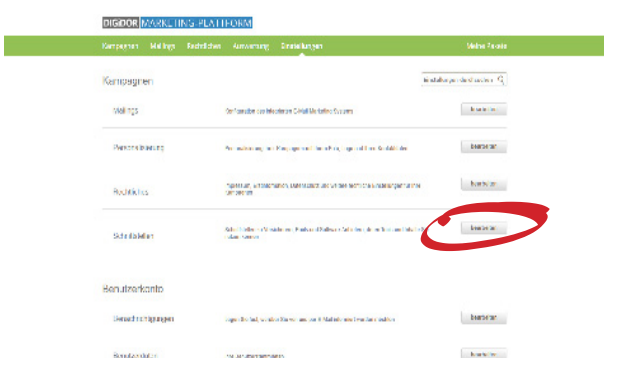

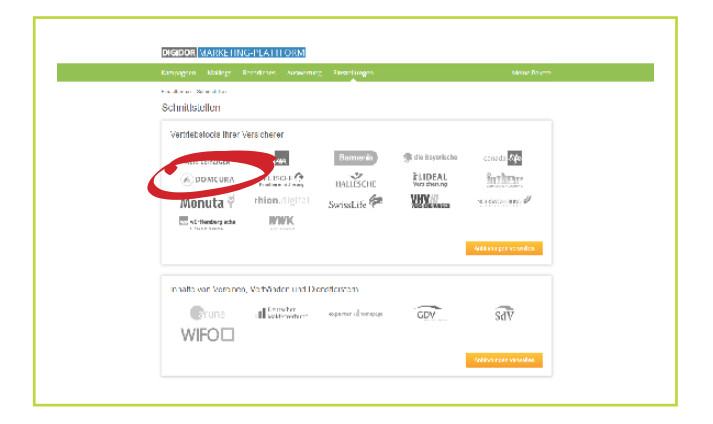

**5 Wählen Sie die DOMCURA als Schnittstelle aus. <b>1988 1989 System** Wählen und Ihre Vermittlernummer hinterlegen.

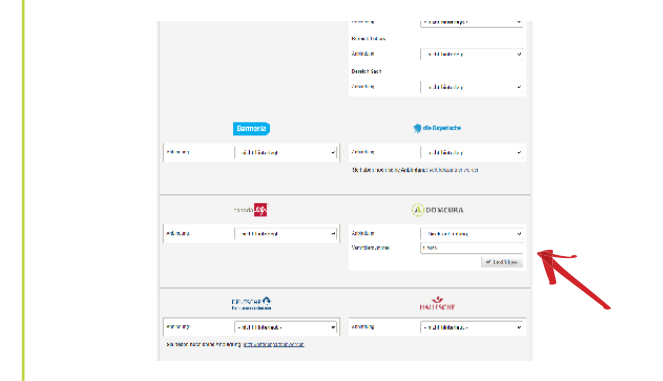

## **3. Eine neue Kampagne starten**

1 Klicken Sie im Menü auf "Kampagnen". Sie können nun eine neue Kampagne starten und hinzufügen.

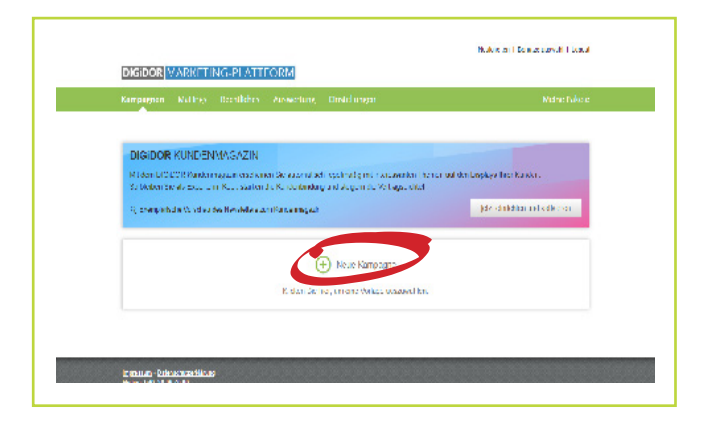

Nachdem Sie auf "weiter" geklickt haben, können Sie nun die Kampagne mit Ihren Kunden teilen. **<sup>3</sup>**

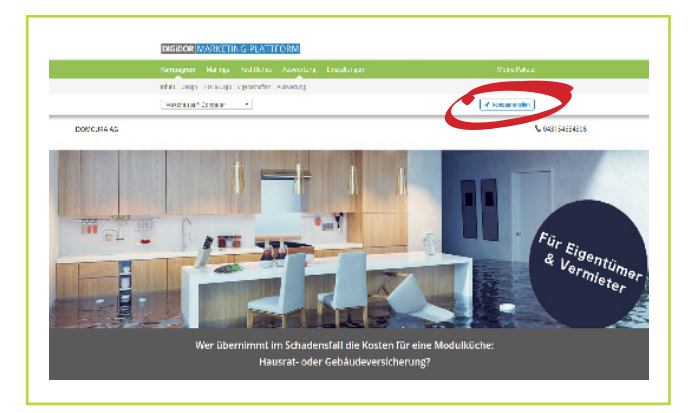

- **2**
- Wählen Sie die DOMCURA (1) sowie die gewünschte Kampagne (2) aus und vergeben einen Namen. Klicken Sie direkt auf"weiter" (3) oder lassen Sie sich eine "Vorschau" anzeigen.

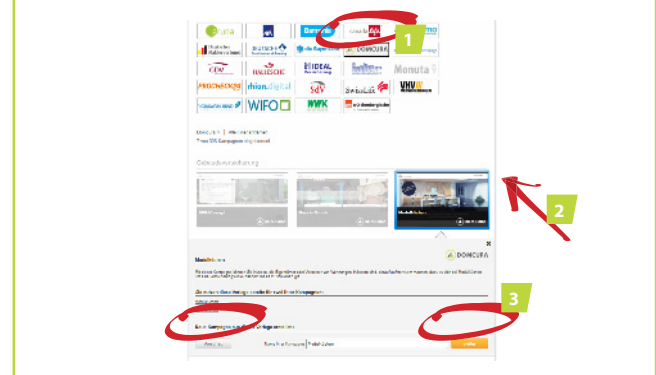

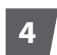

Über den Marketing-Assistenten können Sie verschiedene Kanäle zum Teilen der Kampagne auswählen. **<sup>4</sup>**

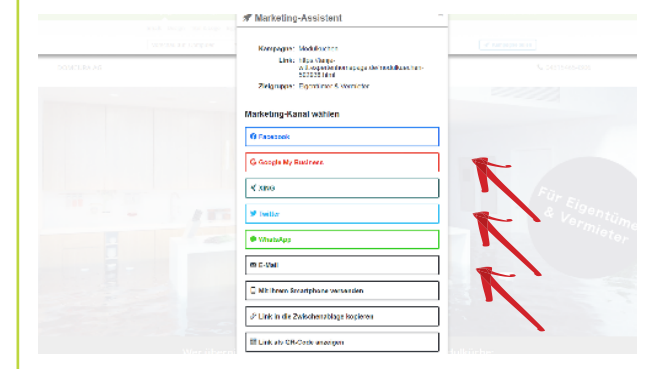

**Beachten Sie:** Für den E-Mail Versand benötigen Sie eine Empfängerliste im Excelformat. Für alle Marketing-Kanäle können Sie die von uns vorgefertigten Textbausteine verwenden oder Titel und Beschreibungstext individuell anpassen.

**Sie haben Fragen? Das Team von digidor hilft Ihnen gerne weiter.** Telefon: 030 20967090 | mail@expertenhomepage.de